# **Vistracks to Apollo ELD Tablet Update Flow**

Once Apollo tablet update is pushed, Linxup ELD users will receive the update notification when the tablet checks in with the network (either upon restart or selecting "Check for Updates")

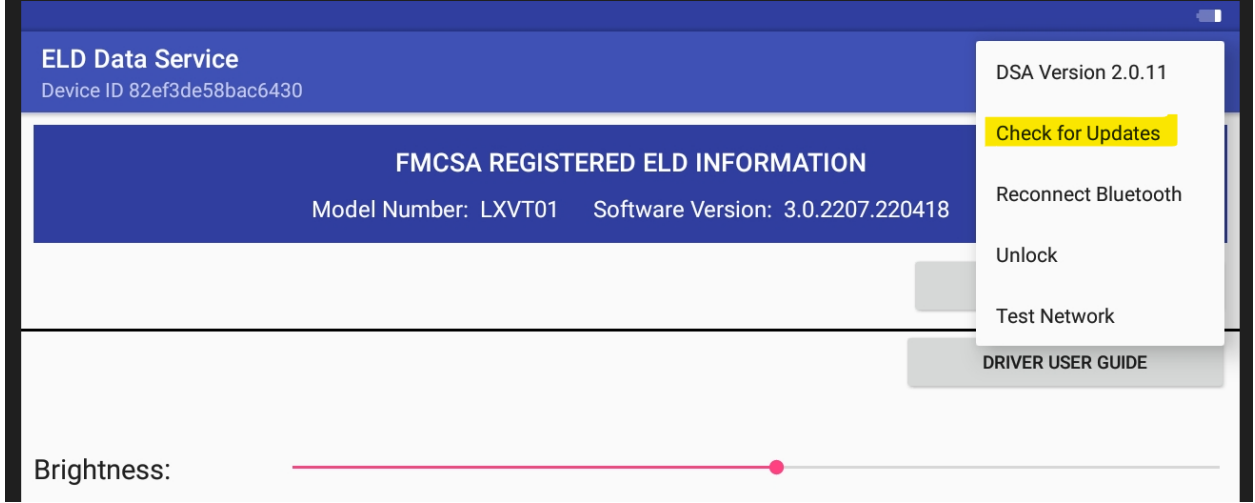

Select "Install Now" option (Selecting Remind Me later flow is located at the end)

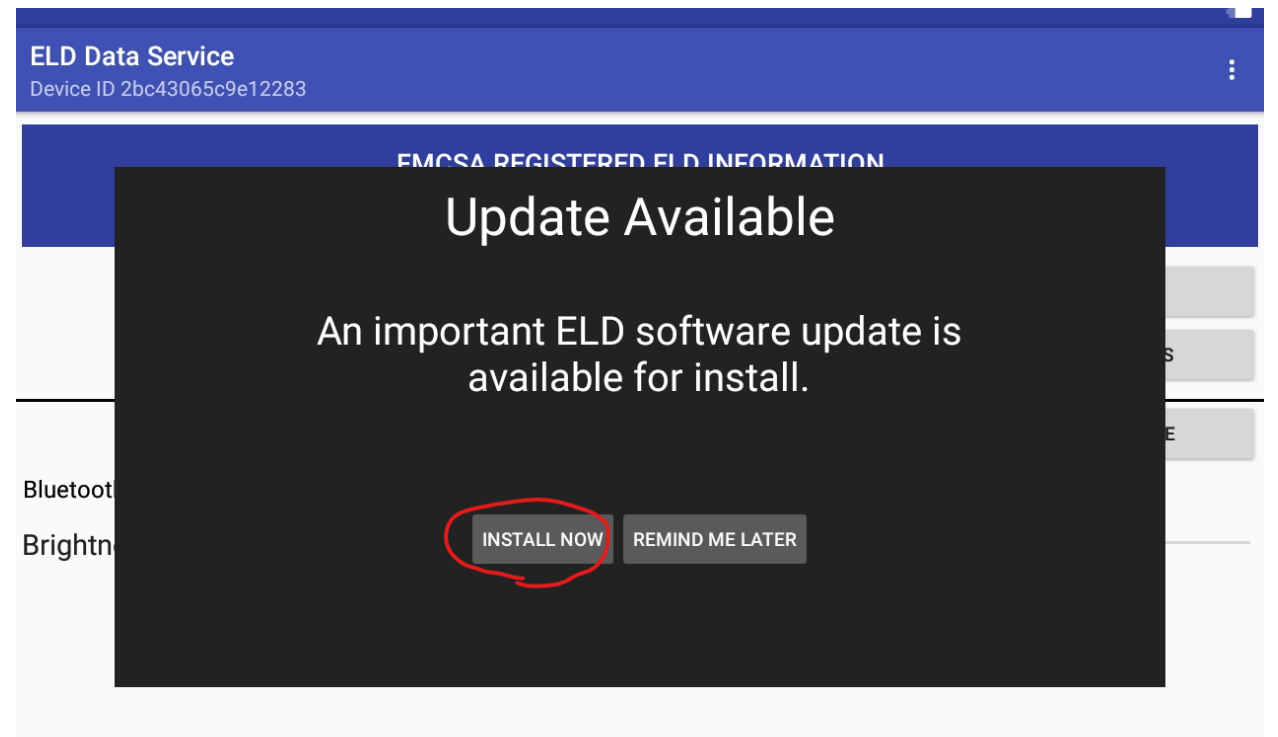

## Select "Install"

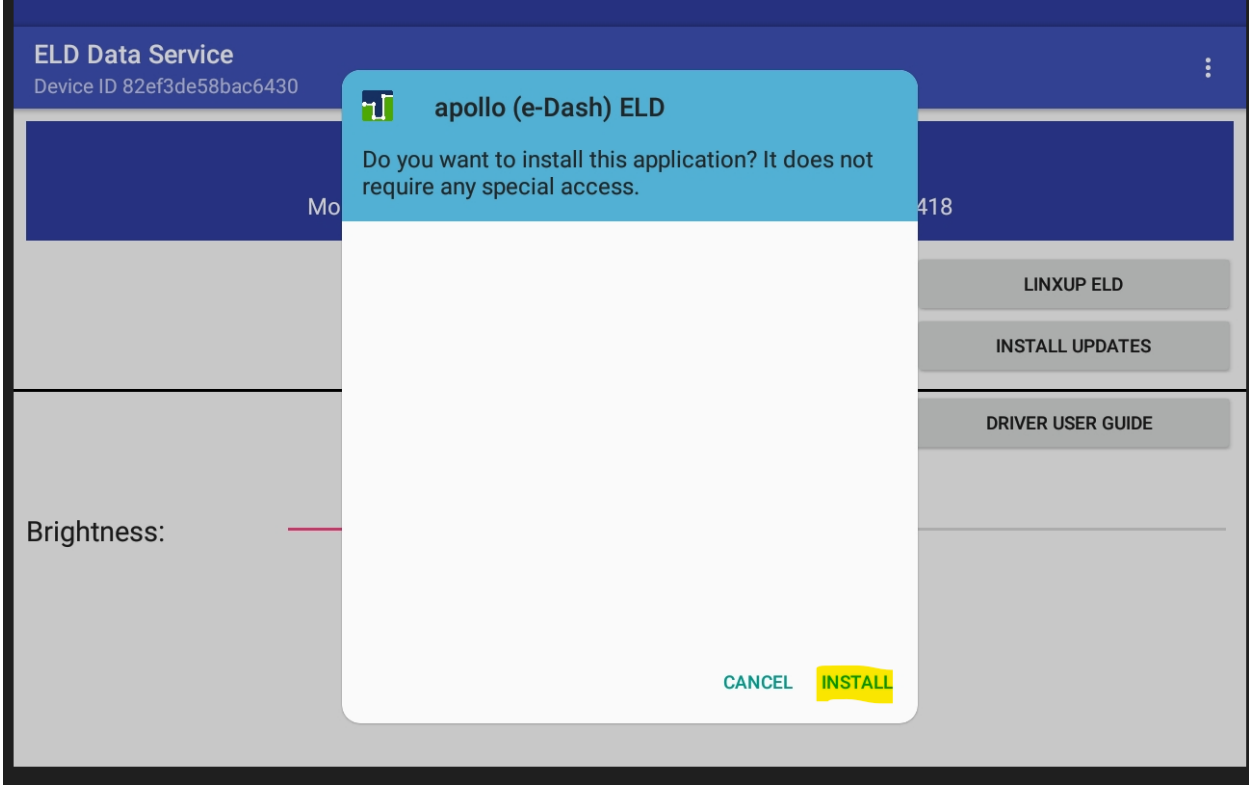

## Select "Done"

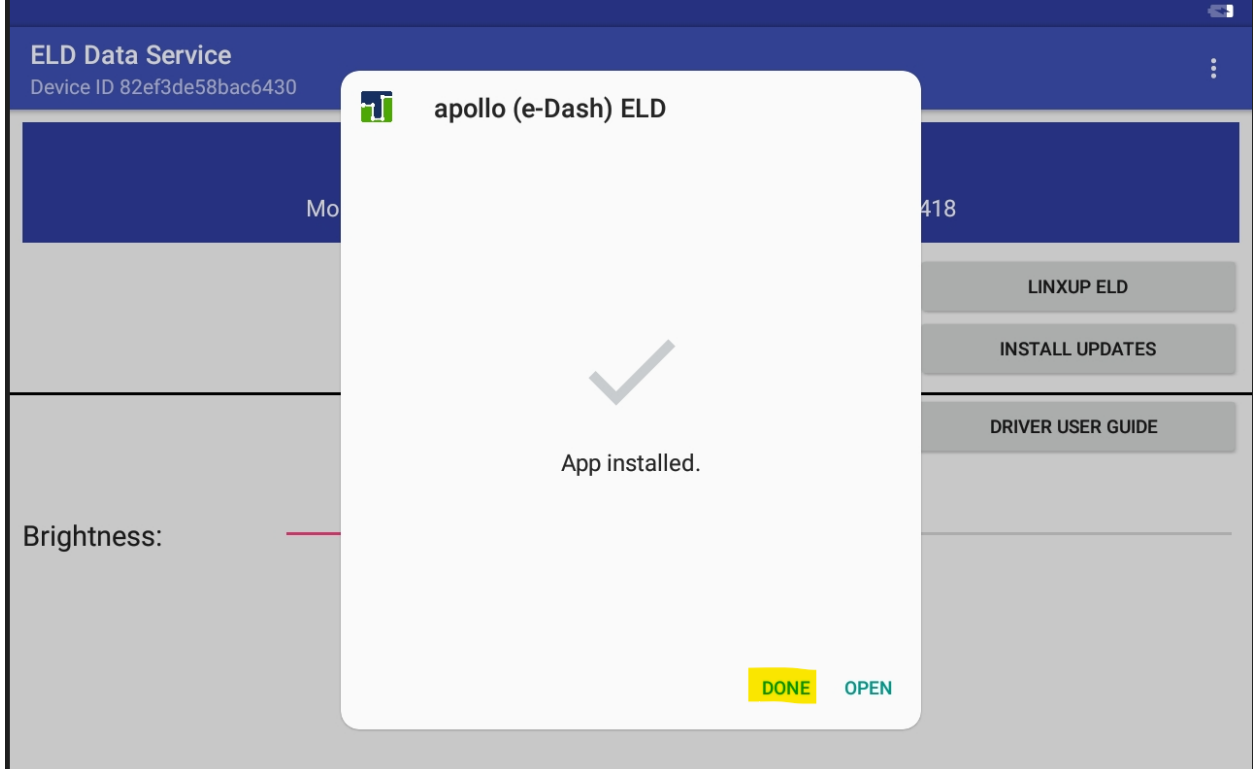

### Part 2 of the Update: Select "Install"

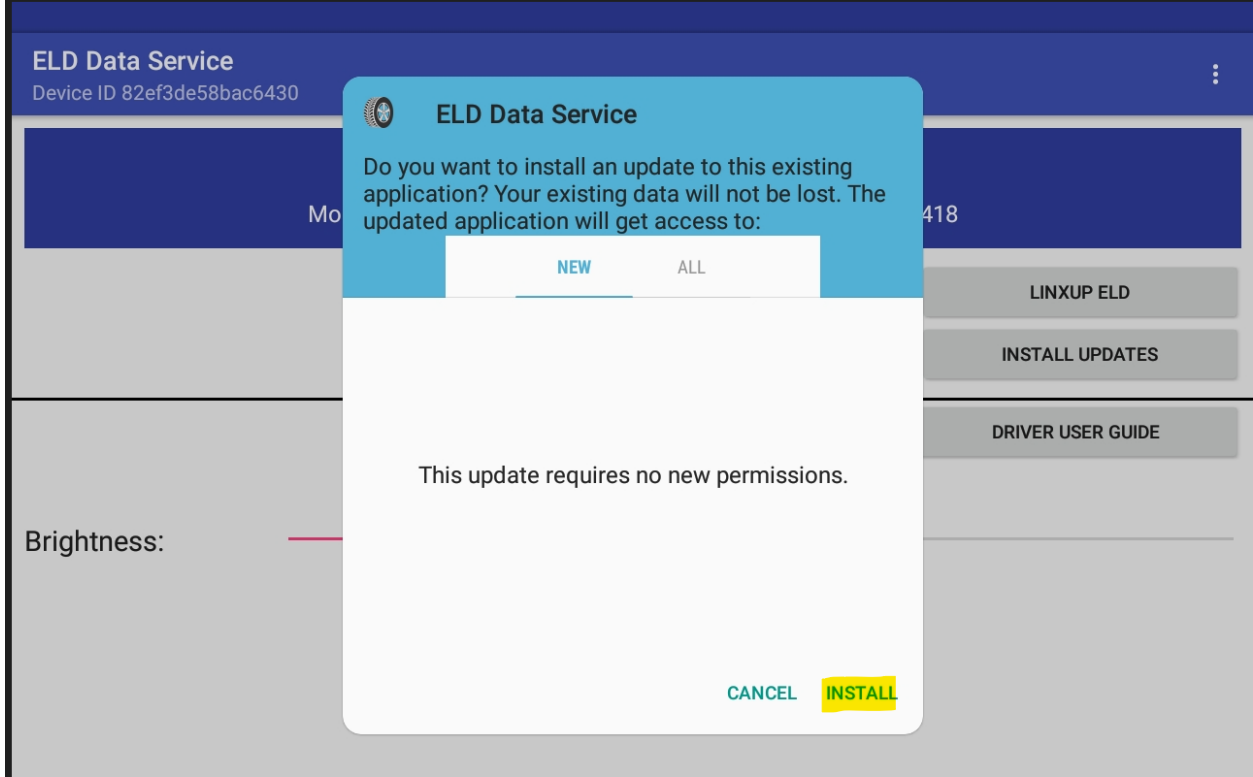

After the update has completed you will now see both options of Apollo ELD and Linxup ELD, with the option to Disable Linxup ELD.

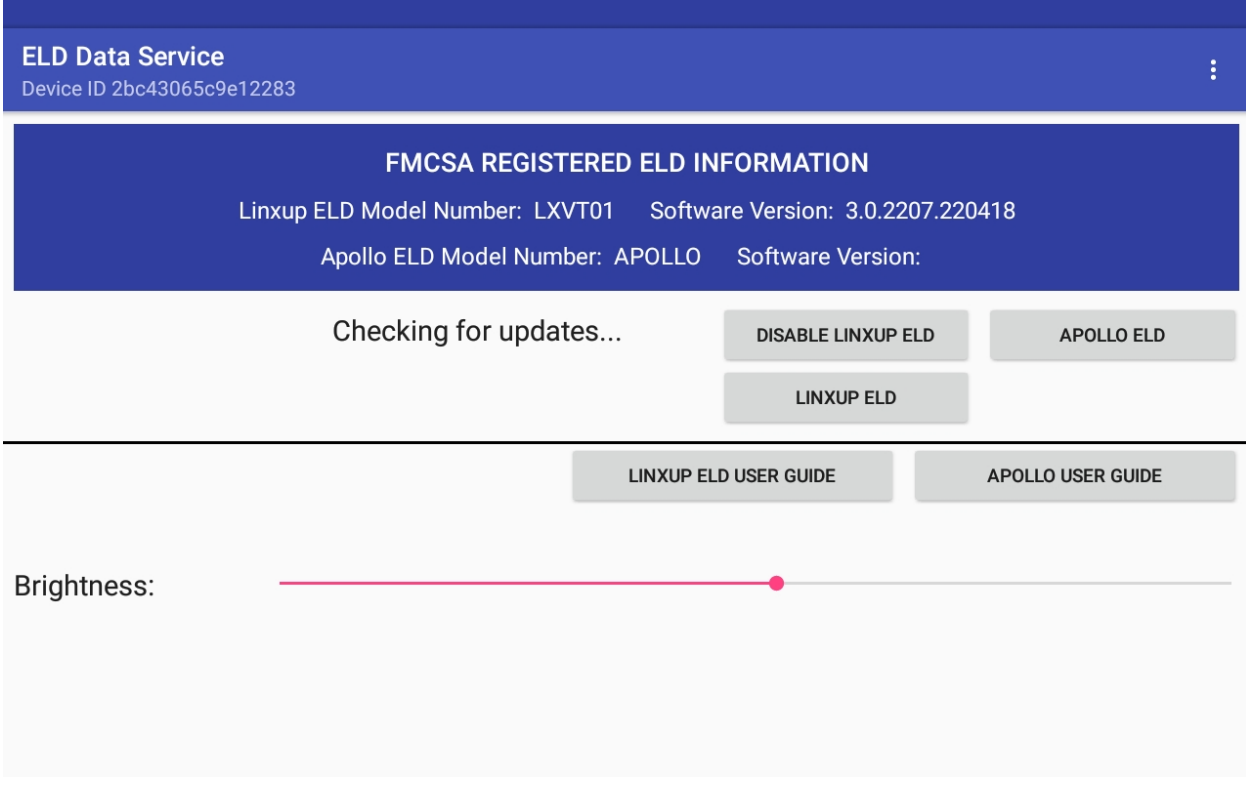

Customers will continue using Linxup ELD until they have completed their cycle. Upon switching to Apollo ELD they will want to "Disable Linxup ELD" so Apollo is able to connect to the existing JBUS device. If Linxup ELD is left enabled and the driver tries to select button for Apollo ELD they will receive this error message

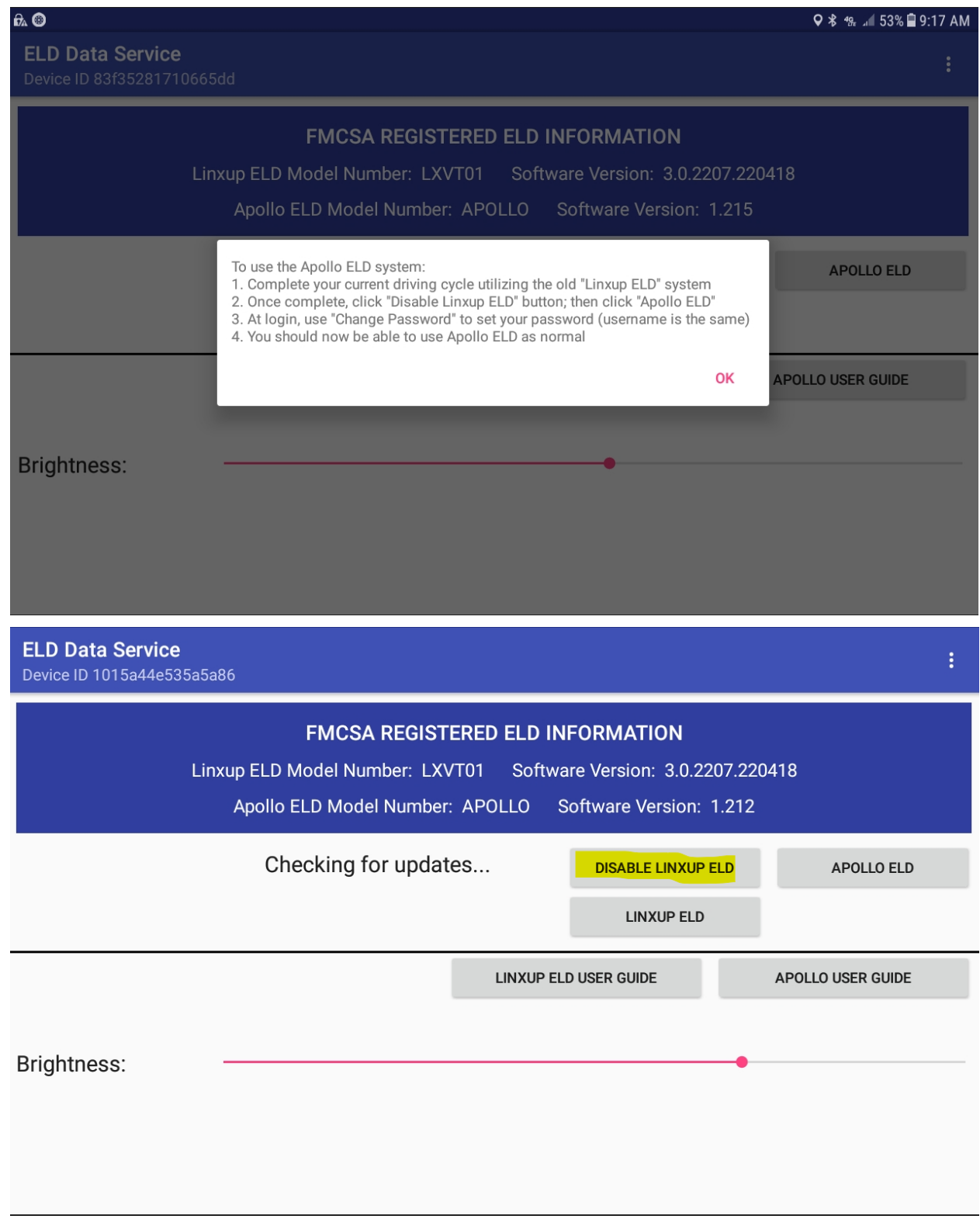

After selecting "Disable Linxup ELD" the dsa will no longer display the Linxup ELD button

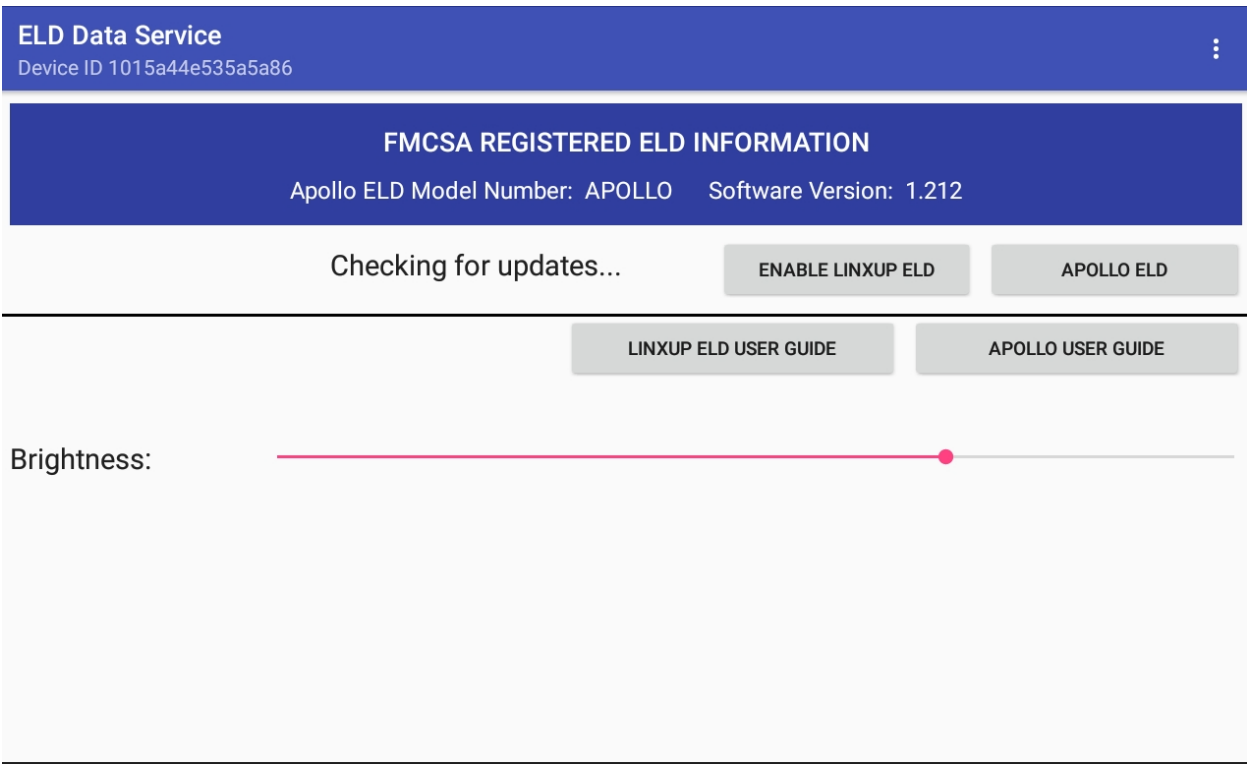

Select the Apollo ELD button and then Allow for access for 2 items:

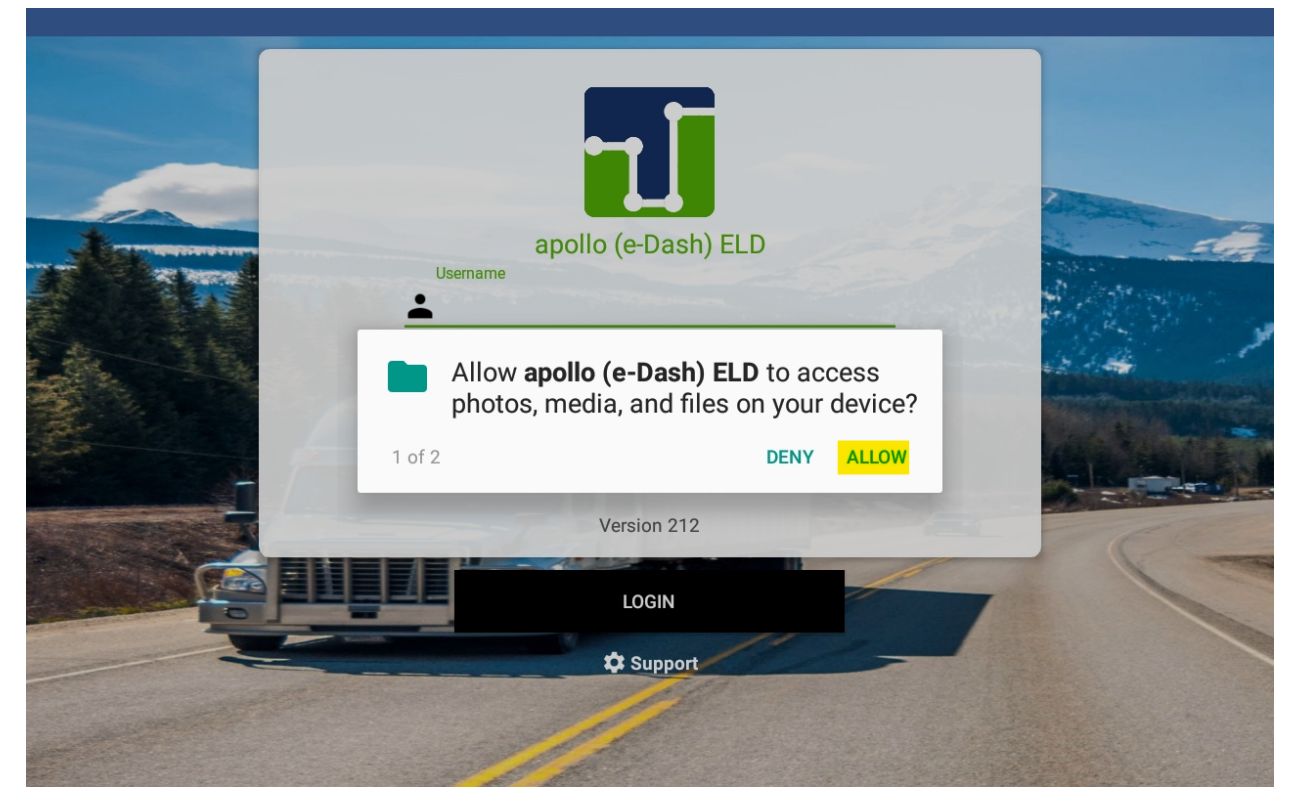

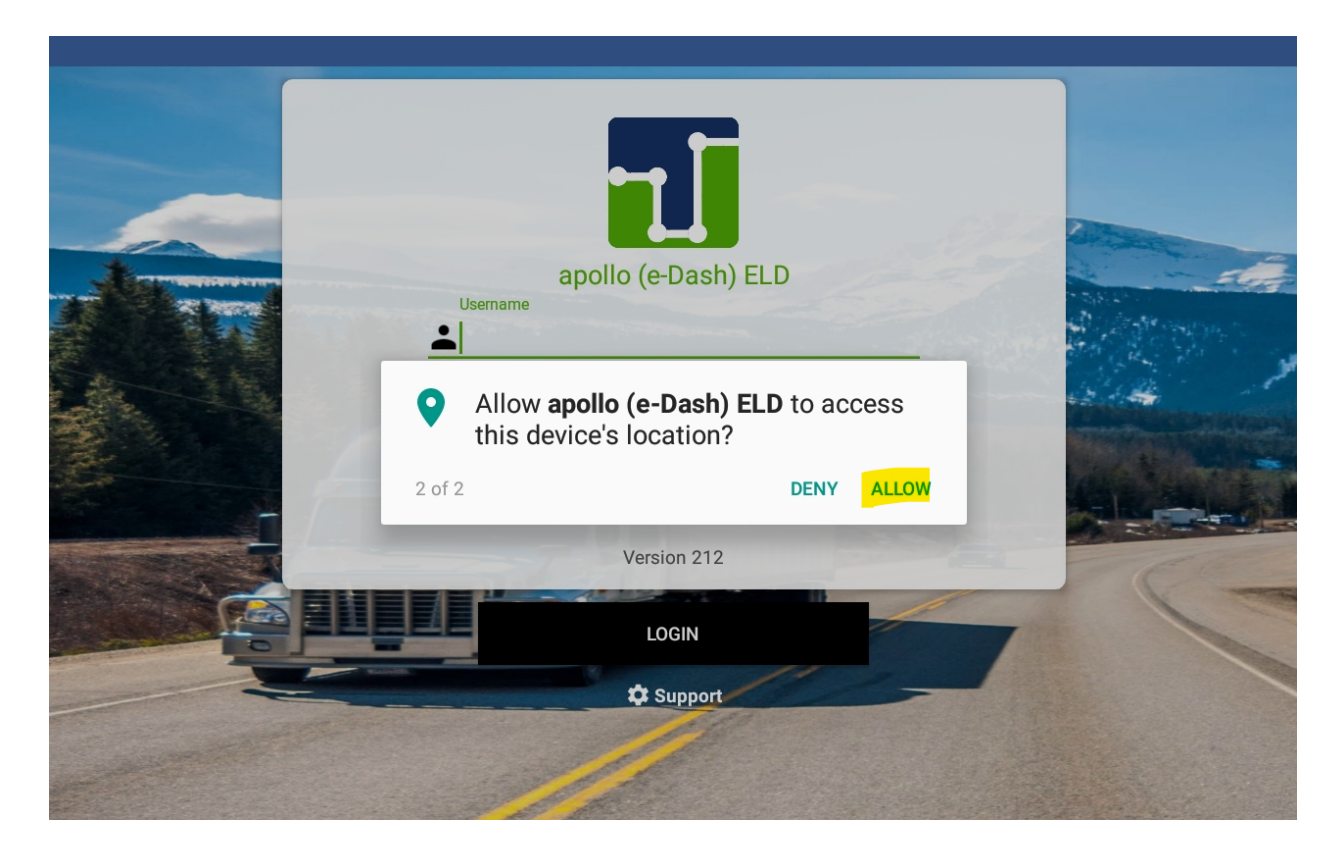

# Agree to Permission:

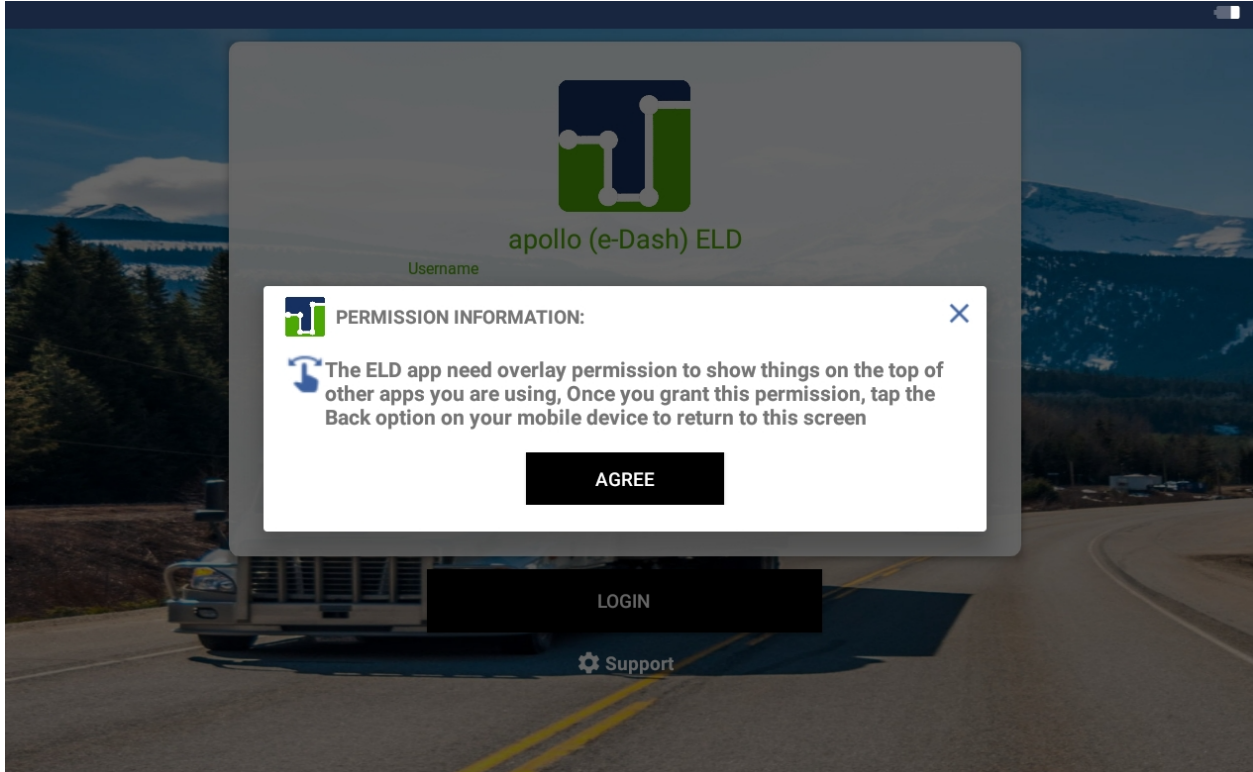

#### Allow Permission:

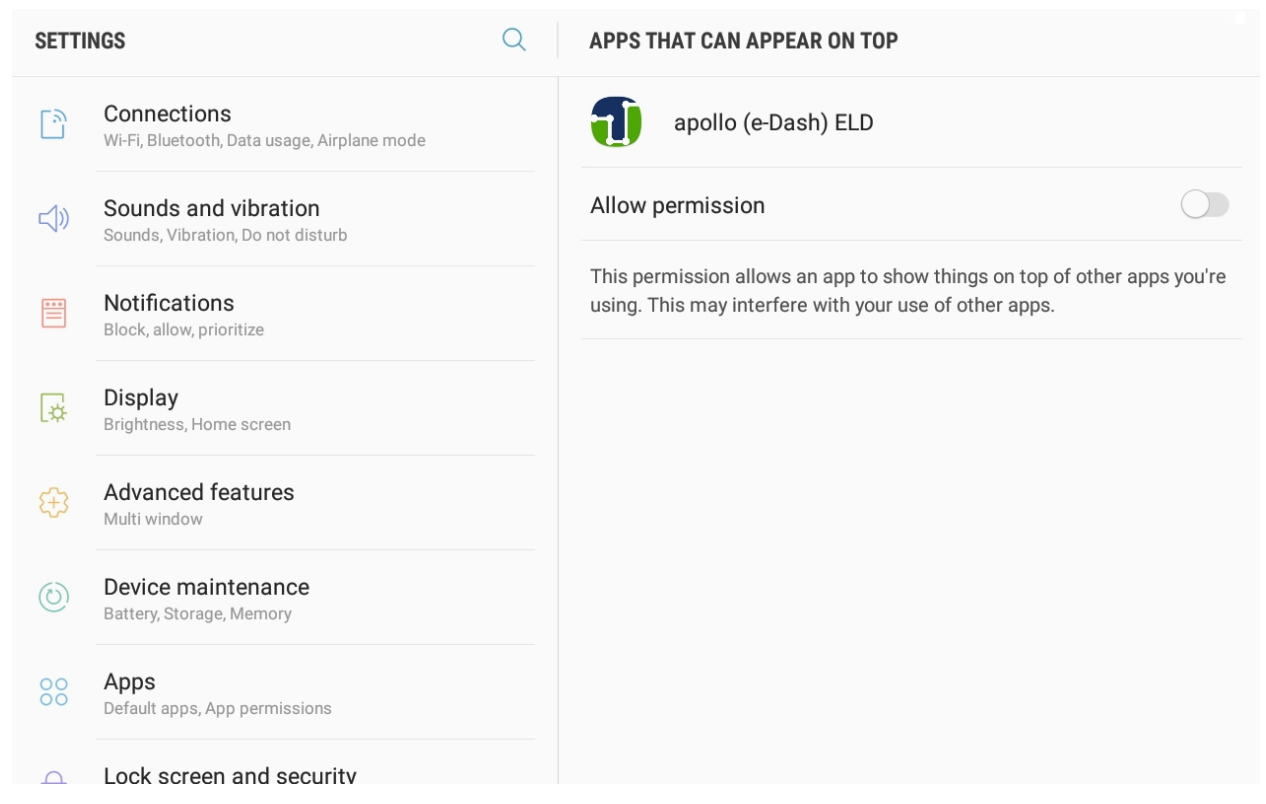

## Click the back button to get back to HomePage Sign In with Driver Credentials:

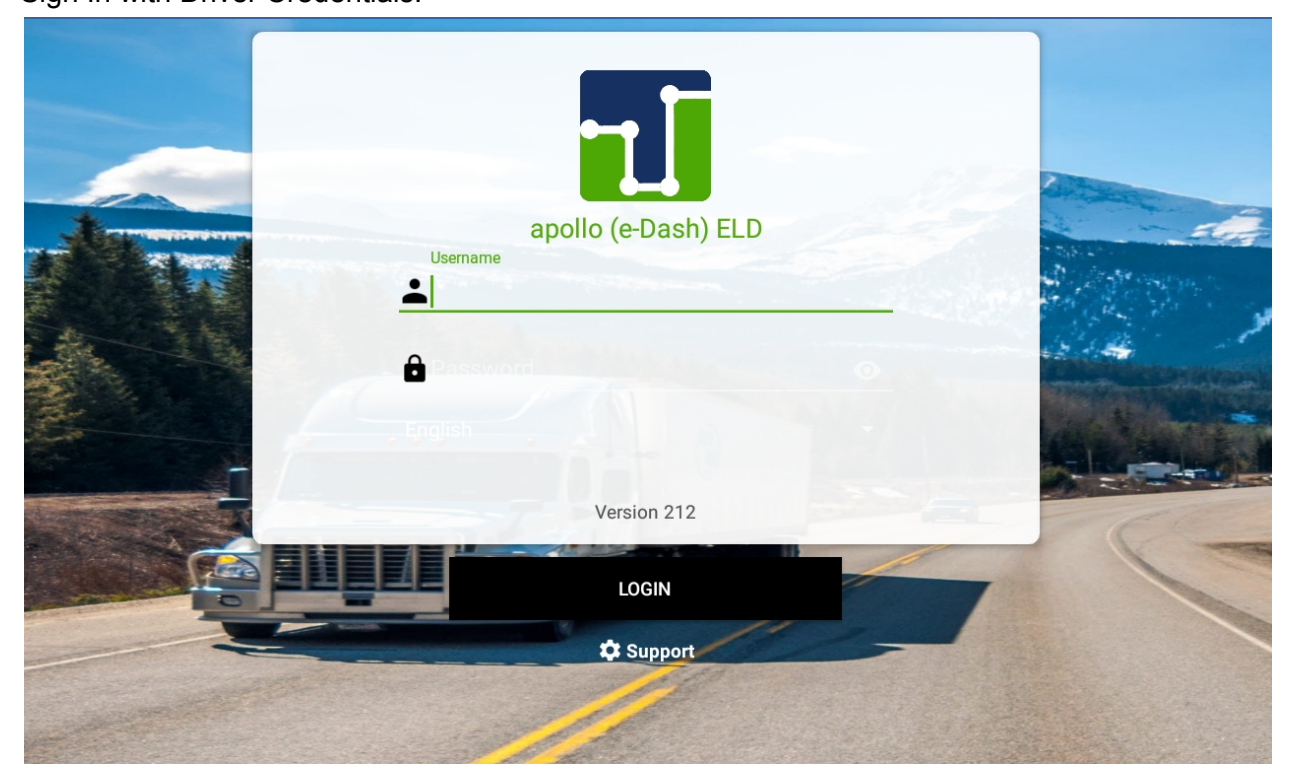

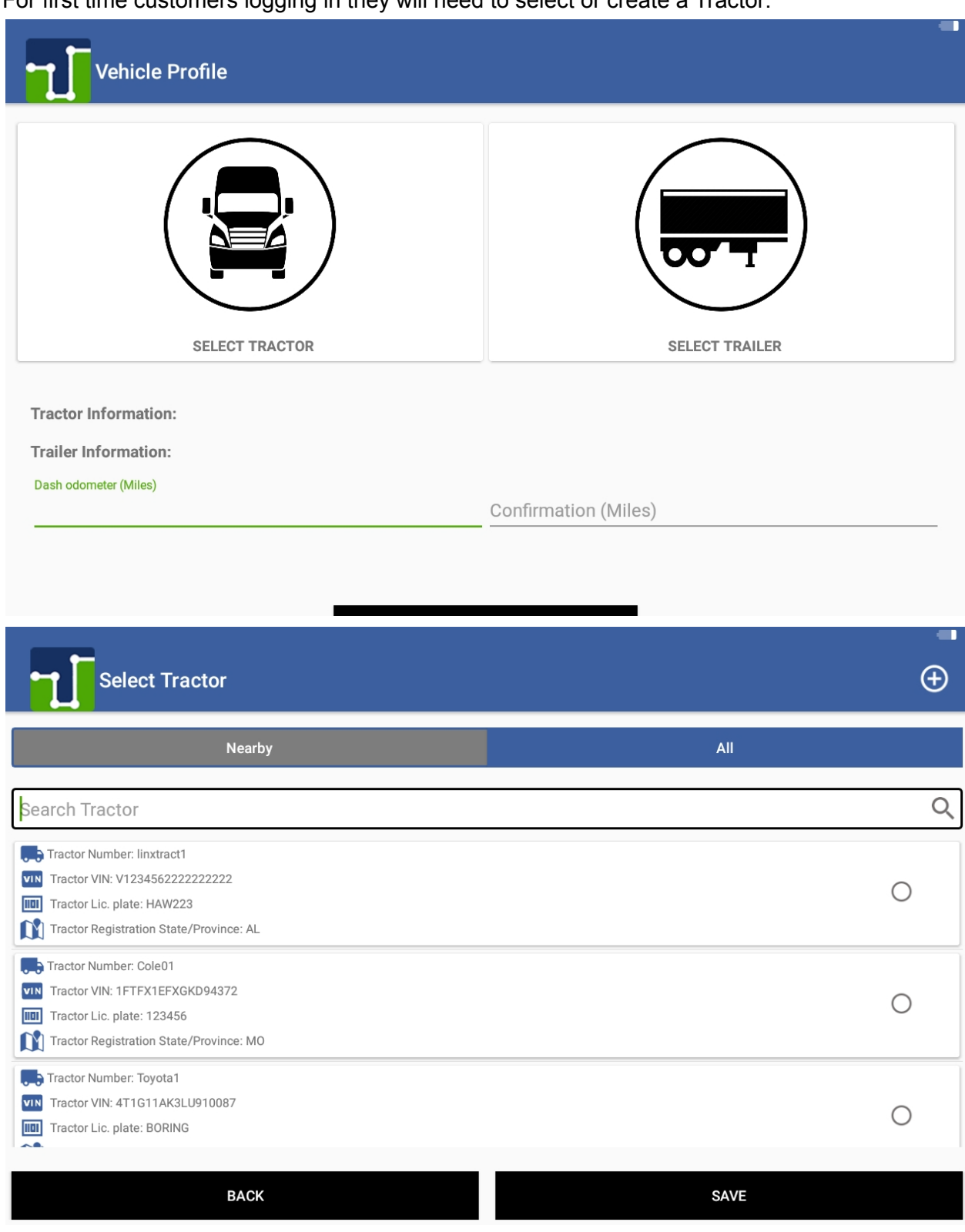

# For first time customers logging in they will need to select or create a Tractor:

# After Selecting Tractor, update the Trailer Information:

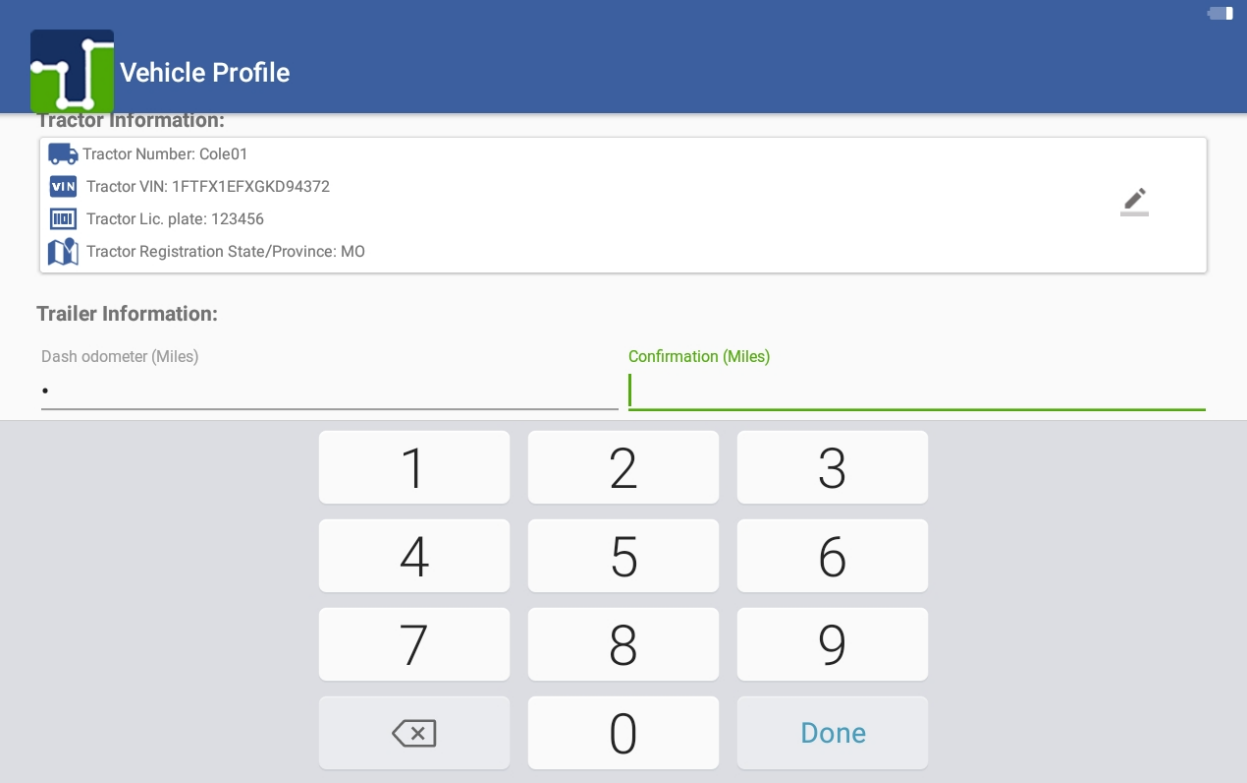

After Trailer Information has been entered you will need to pair the JBUS with the tablet. Select "Scan Devices" to find the JBUS device:

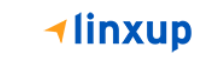

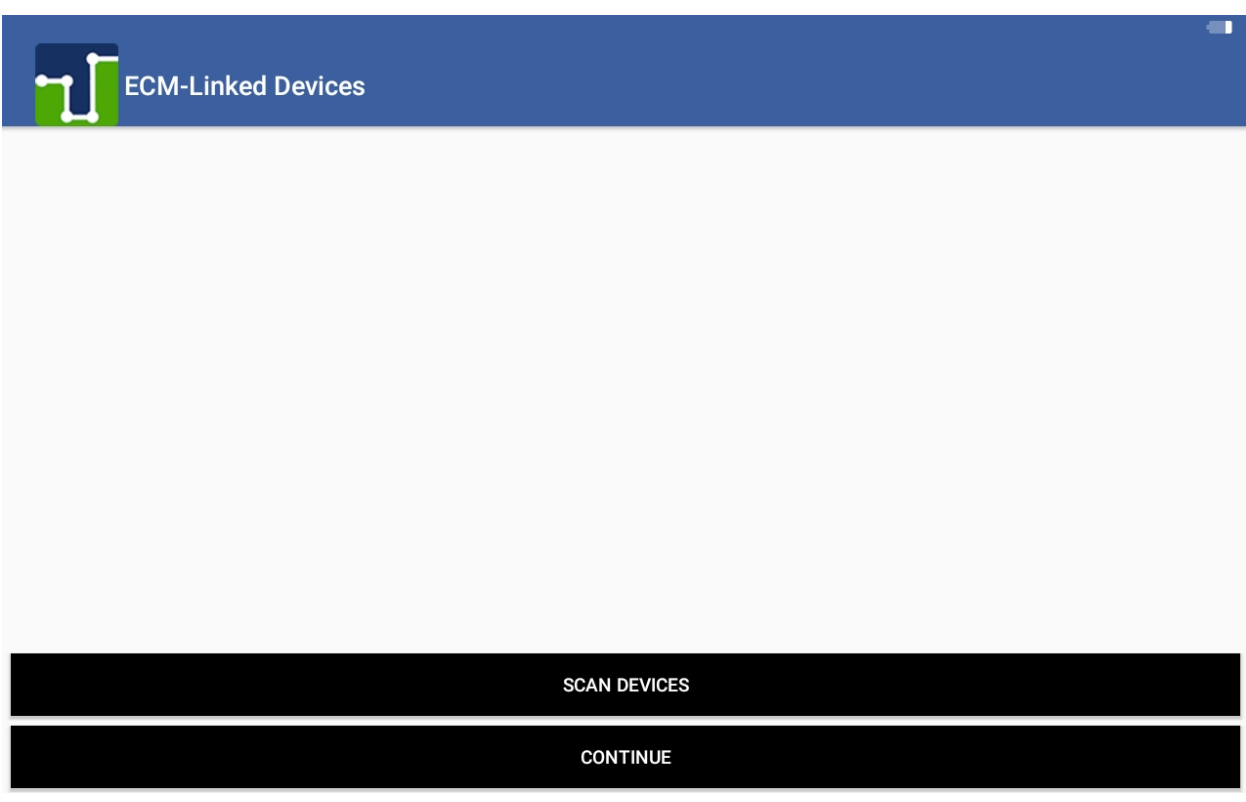

Once JBUS device has been found click on the correct device and select "Continue":

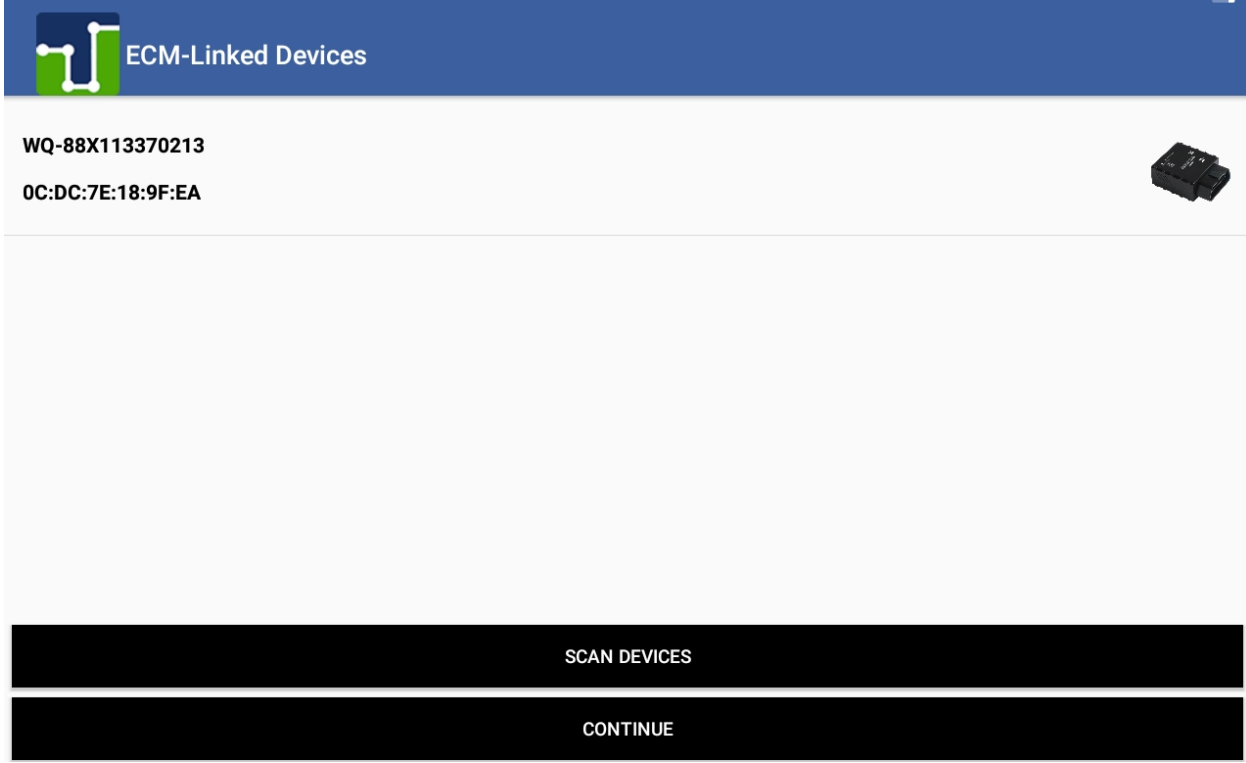

You will be taken to a Diagnostics screen to confirm the tablet is receiving all information required from the JBUS device:

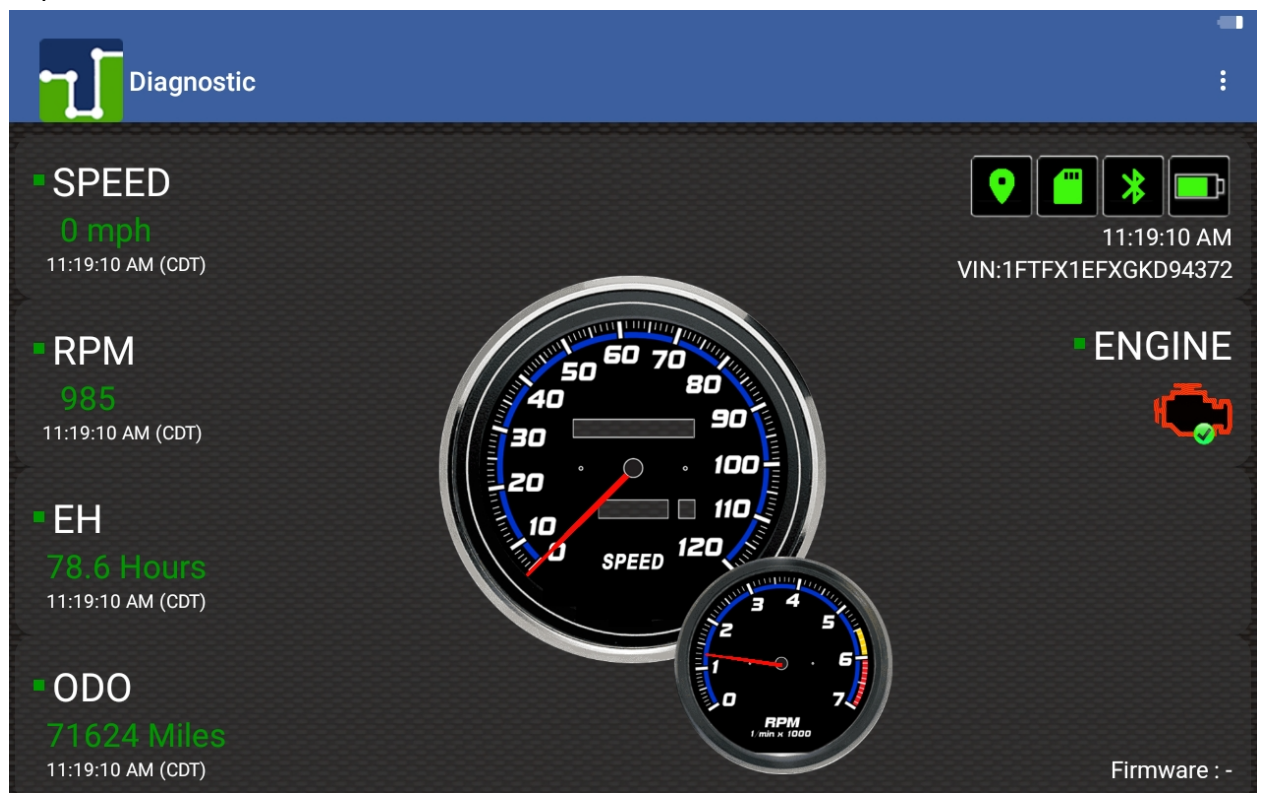

Select "Run ELD Diagnostic" to confirm all information is being received from JBUS (All fields should be green"

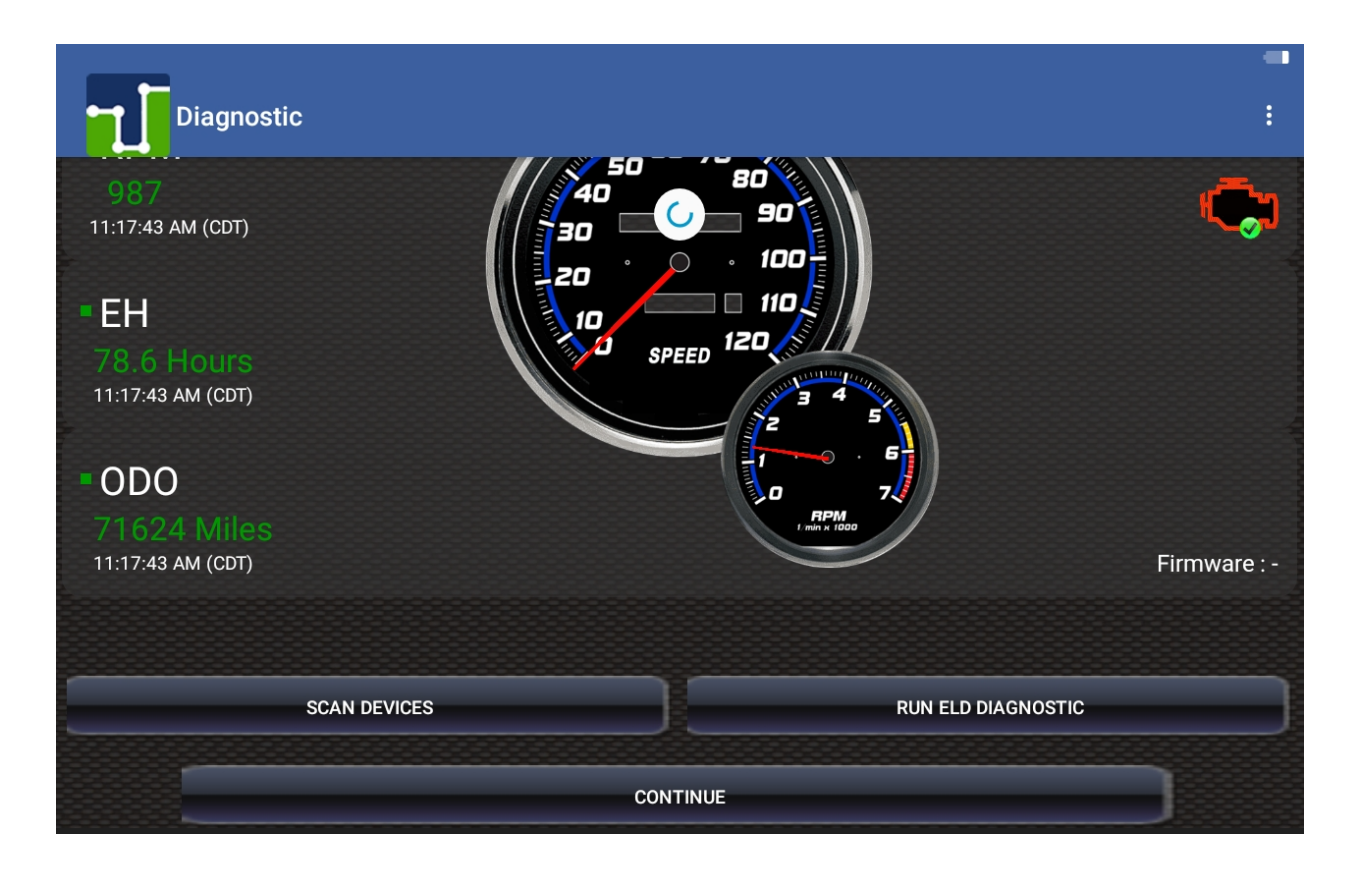

Then select "Continue" to proceed to home screen

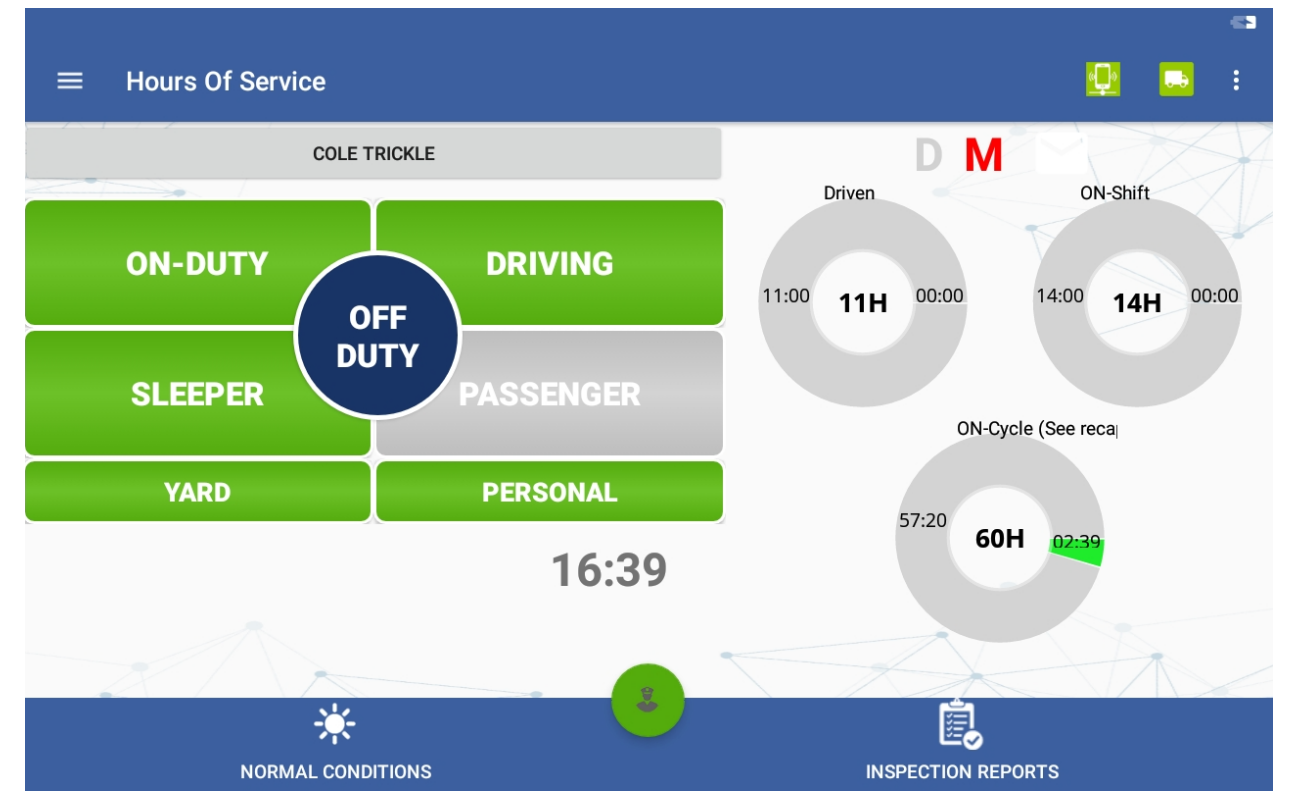

# **Remind Me Later**

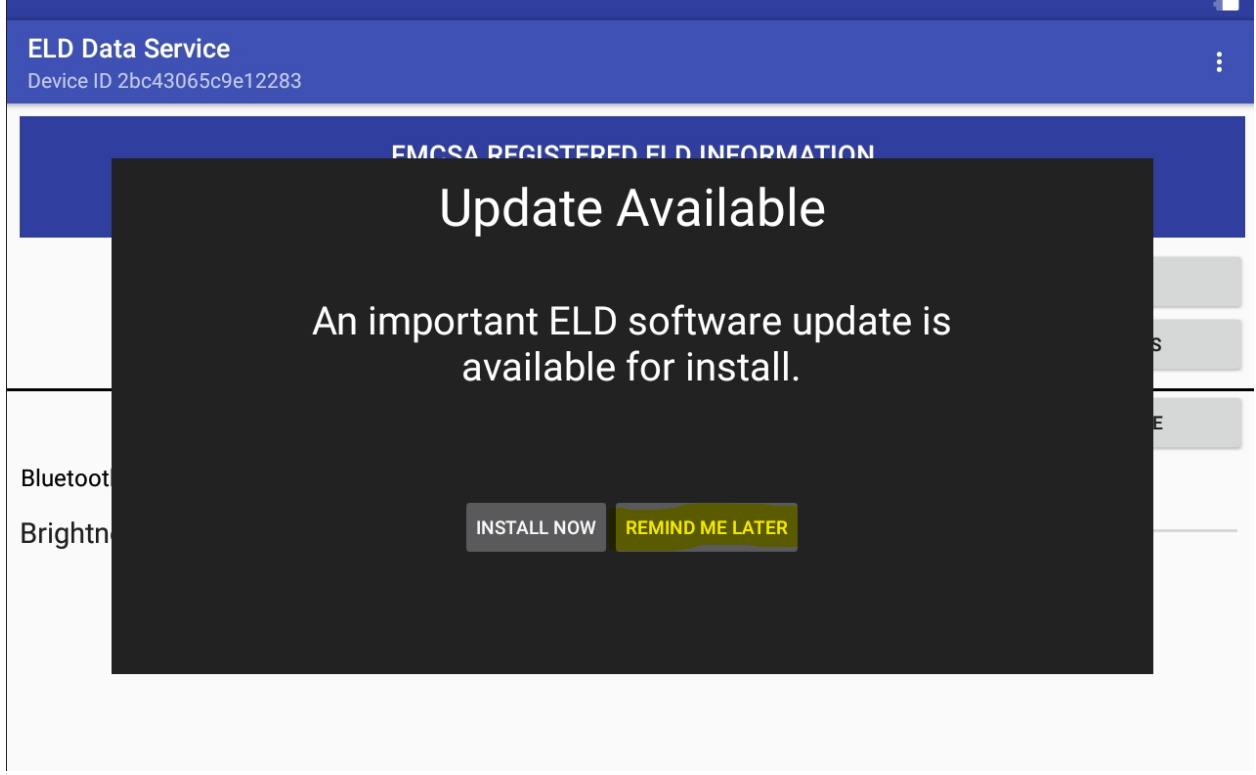

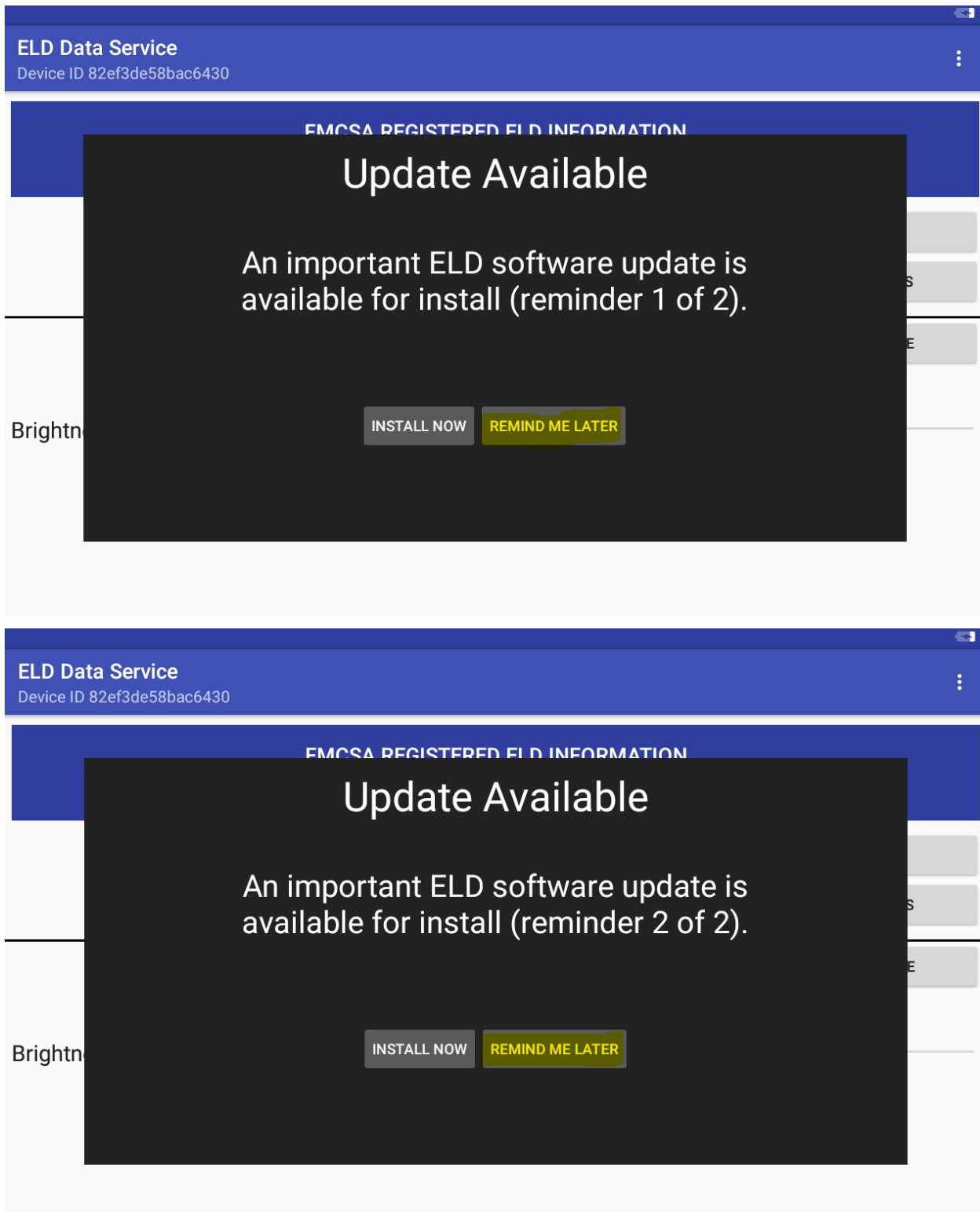

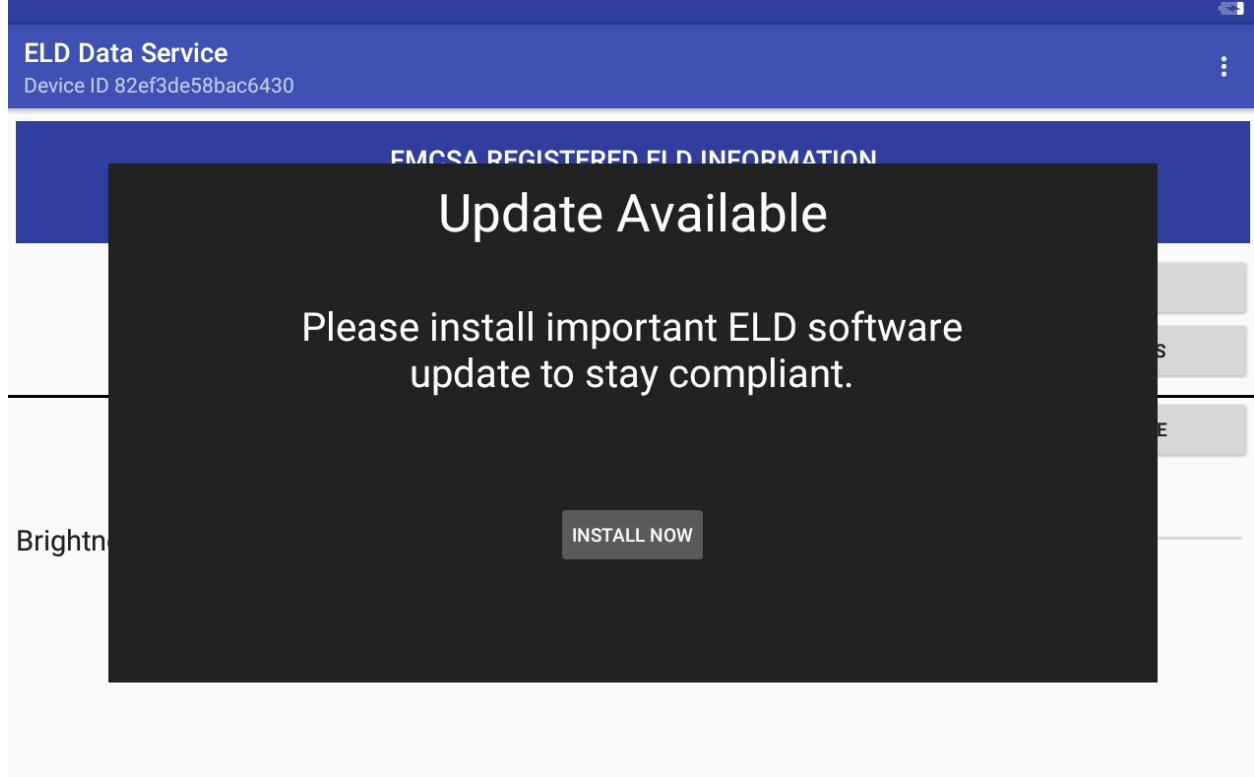